## **A Brief KYOTE User Guide**

Version 17: Fall 2017

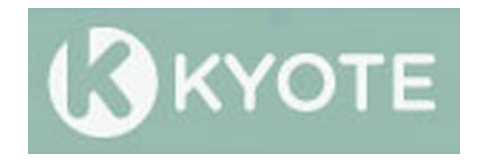

The Kentucky Online Testing (KYOTE) placement testing system provides free online placement exams that measure preparedness for college level learning in mathematics, reading and writing. Kentucky high school seniors who have not met Council on Postsecondary Education (CPE) ACT benchmarks in mathematics, reading and English should take the college readiness mathematics exam, reading exam or writing exam, respectively, after completing a transitional course or some other kind of targeted intervention in each area. Students who pass are considered college ready by the Kentucky Department of Education (KDE) in that area and are guaranteed placement into a creditbearing course in that area without the need for remediation at any public college or university in Kentucky. Students whose mathematics ACT is 19, 20, or 21 should take and pass the college algebra exam to guarantee placement into college algebra at any public college or university in Kentucky. *The writing exam is an essay that requires hand grading. Schools interested in giving this exam should consult Section XIII for details.*

*This guide provides:* 

- *High school teachers, counselors and administrators a brief step-by-step approach to KYOTE that will enable high schools to create their placement testing class, to create student accounts for their students, to administer KYOTE placement exams, and to access the results of these exams.*
- *Students with a step-by-step approach for using their student accounts to take KYOTE placement exams and practice exams, and for making the results of placement exams available to colleges and universities in Kentucky.*
- *Information about preparing computers for exams, proctoring exams, calculator and exam materials policy, testing frequency policies, passing scores on placement exams, practice exams, accommodations for students with special needs, and the Administration Code for Kentucky's Educational Assessment Program.*
- *KYOTE contact information.*

The following page contains the **Table of Contents** with clickable links to each section and subsection of the User Guide.

#### **Table of Contents**

(All topics on this list are clickable links)

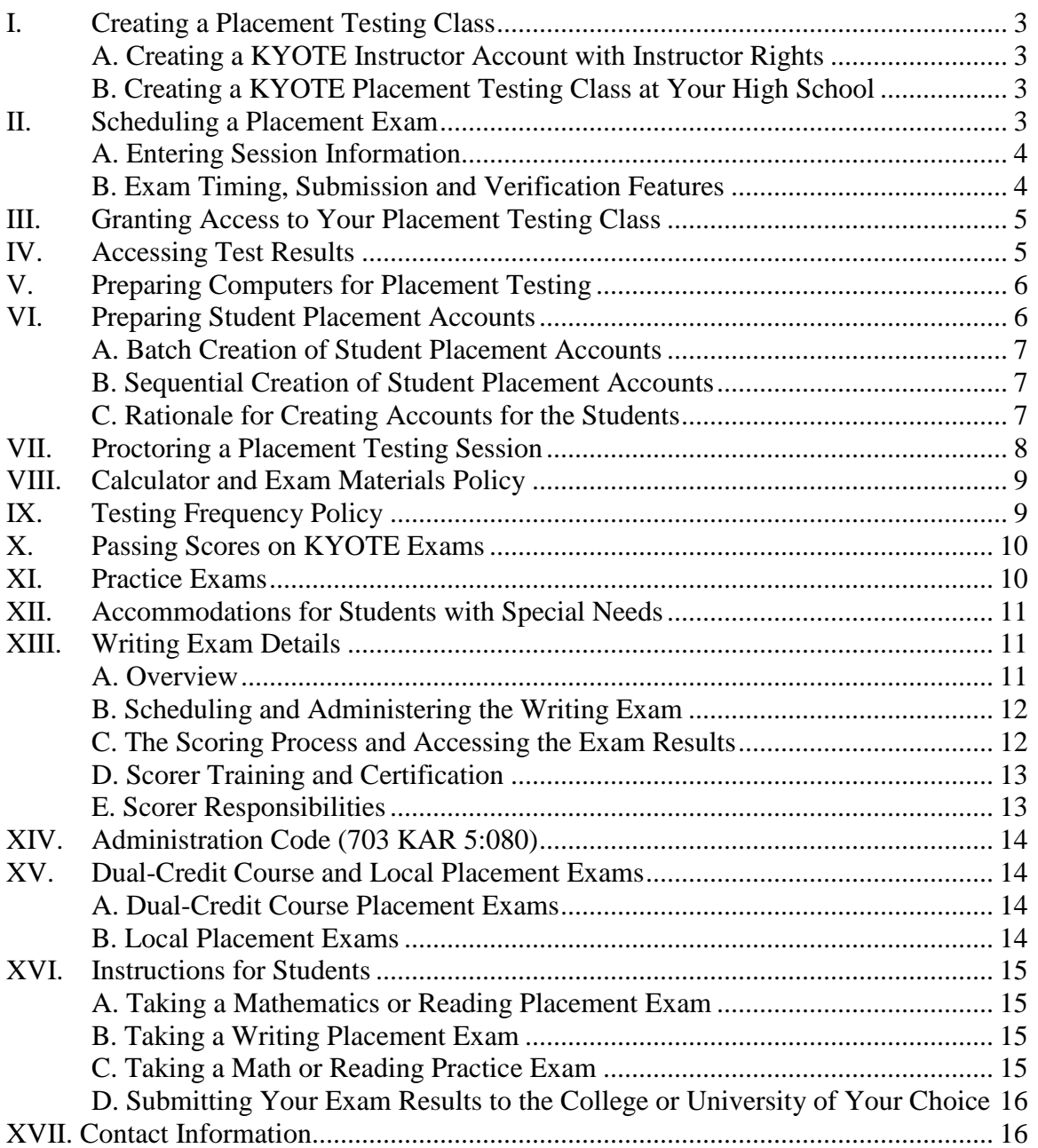

# <span id="page-2-0"></span>**I. Creating a Placement Testing Class**

### <span id="page-2-1"></span>**A. Creating a KYOTE Instructor Account with Instructor Rights**

- Login to [www.kyote.org](http://www.kyote.org/) and click on *Register* under **Instructors**. Complete the registration to create an instructor account using your official school email address as your username.
- $\triangleright$  Click on *Help* at the top of the home page and send a help request asking that instructor rights be added to your account.

### <span id="page-2-2"></span>**B. Creating a KYOTE Placement Testing Class at Your High School**

- $\triangleright$  Select a teacher or administrator at the high school to be the "owner" of the high school placement testing class. That person should create the class by first obtaining an instructor account with instructor rights as described above.
- When this account has been created, go to [www.kyote.org](http://www.kyote.org/) and click on *Teacher Login*. Enter your *User Name* (your email address) and your *Password*, and click on *Log In*.
- Click on *KYOTE Class Management.*
- Click on *Create New Class*.
- Enter the *Class Name*. The class name should contain the name (without initials) of your high school; for example, Campbell County High School or Campbell County HS, not CCHS, would work nicely for the class at that school.
- Check *No Self-Enrollment*.
- $\triangleright$  Select the *School*. All high schools in the state are on this list.
- Select *Homework List*: *Newman's NKU KYOTE PLACEMENT LIST*.
- When done, click on *Create Class*.
- $\triangleright$  If an error return value -2 occurs, it is because there is already a class with the same class name at your school. Change the class name and click on *Create Class* again.

# <span id="page-2-3"></span>**II. Scheduling a Placement Exam**

- $\triangleright$  Once the placement testing class has been created, then placement exams can be scheduled for students. Scheduling a placement exam means scheduling one or more exam sessions. Keep in mind that you cannot have more than 15 students in a writing exam session; other exams have no such restriction.
- Click on *Teacher Login* and login to your instructor account with instructor rights. Select the class from the list of *Classes* on the Placement Exam Management Page.
- Click on *Schedule Placement Exam*. Click on *Create New Session* if you wish to create a new session. If a session has already been created, it is generally easier to select an existing session and click on *Clone Session*. *Clone Session* creates a new session, but many of the requested items do not need to be re-entered. *Edit Session* is used to change the parameters of an existing session.

#### <span id="page-3-0"></span>**A. Entering Session Information**

- $\triangleright$  Select a session exam from the *Homework List*. The list contains six exams: Reading Placement, Math College Readiness Placement, College Algebra Placement, Calculus Placement, and two writing exams: KYOTE Writing: KDE/Readiness and KYOTE Writing: CollegeUseOnly. *High schools should use the former writing exam and colleges, the latter*.
- $\triangleright$  Select a session name. A good choice would be the school name and the date of the session. The session name for a writing exam is more restrictive. Please choose a session name for a writing exam using the following format: *HSNameDatein6digitsFacultyName*. For example, *HenryClay092517Williams*, *Somerset040918Johnson*, etc. If more than one session is scheduled on the same date, use the format *ShelbyValley110817Smith1*, *ShelbyValley110817Smith2*, etc. This uniformity will facilitate the grading process.
- $\triangleright$  Select a session password. It is critically important that this password be *remembered*. The password must be provided to the session proctor prior to administering the placement exam.
- Select a session date, start time and end time. *The start time and end time are in the Eastern Time zone*. Please see Section II.B below about the timing features of KYOTE exams.
- Place an asterisk  $(*)$  in the box opposite *Session IP* so that any computer can be used. The IP addresses of specific computers to be used in the session can be specified, but this is seldom done.
- Select an *Exam Code*. An exam code can be any string of characters. Each student in a testing session will receive a different randomized version of the exam regardless of the exam code chosen.
- Select "Yes" since this is a placement exam. Also select "Yes" if this is a *practice* placement exam.
- $\triangleright$  Select "Yes" to restore student work in case of an emergency or accidental loss of a partially completed exam.
- $\triangleright$  Select "No" for "Submissions will be bulk uploaded".
- Click on *Submit Session Information* to complete the scheduling process.

#### <span id="page-3-1"></span>**B. Exam Timing, Submission and Verification Features**

- $\triangleright$  KYOTE exams are *not* timed but should take about 40 to 50 minutes to complete.
- $\triangleright$  Students can only submit their results *once* in a given testing session. Students who attempt to re-enter a session after submitting their results will be denied access.
- $\triangleright$  Students who begin an exam in a given session can complete the exam and submit their results during that session even if they work past the end time.
- $\triangleright$  It is recommended that a session be limited to one hour and 15 minutes to ensure that students cannot re-enter a session and take the exam later in the day in an unproctored setting.
- The session name will appear on the Placement Examinations page in the *Session Name* window 24 hours before the exam is scheduled. You can verify your session password and scheduled session time prior to the session by logging into your instructor account, clicking on *Test Placement Exam*, selecting your session, entering your password, and clicking on *Start Examination*. If your password is correct, your session start time and end time will be displayed.

## <span id="page-4-0"></span>**III. Granting Access to Your Placement Testing Class**

- $\triangleright$  The class owner can give access to a placement testing class to others who have *instructor accounts with instructor rights in the KYOTE system*. This permits teachers and administrators to access the placement test results at their schools, or for different schools to share data.
- To grant access, the class owner logs onto [www.kyote.org,](http://www.kyote.org/) clicks on *Teacher Login*, logs in to access the Placement Exam Management Page and clicks on *Go to Mathclass*.
- Click on *Show Menu*, if necessary, then on *Activities and Classes*, then on class name (containing the name of the owner's high school) and then on *Members*.
- $\triangleright$  Enter the name or email address of the person to be added (at the bottom of the page) and click on *Lookup Users*.
- $\triangleright$  The name and school of the person to be added will appear immediately below provided that person has an instructor account. Click on *Add to Activity*. That person is now a member of the class.
- Click on *Edit* opposite the name of the person. Check *Certified* and *Registered* in the *State* column opposite the name. Check *Hw Writer* in the *Roles* column to give permission to access exam results and *Rep Reader* to give permission to schedule exams. Then click *Update* to complete the process. That person now has access to your class and can access exam results and schedule exams.
- If desired, check *Owner* to give that person permission to control membership in the class in the process described above. It is recommended that each placement testing class have more than one owner so that membership in the class can be managed in case one of the owners leaves your high school.
- $\triangleright$  It is also recommended that building assessment coordinators and district assessment coordinators be given access to the placement testing classes in their schools and districts.

# <span id="page-4-1"></span>**IV. Accessing Test Results**

- $\triangleright$  The KYOTE system designers at the University of Kentucky have access to all exam results. The Kentucky Department of Education (KDE) has access to all placement exam results used to help determine the college readiness status of Kentucky public high school graduates.
- Colleges and universities do *not* have access to exam results administered through high school or other college or university placement classes. *Thus high school students must use their placement account to submit their exam results to participating colleges and universities of their choice as described in Section XVI.D. Their transitional course teacher or some other school official is strongly encouraged to aid them in this process.*
- $\triangleright$  Anyone who has been granted access to a placement class as described in Section III can access the exam results for that class. Click on *Teacher Login* on the KYOTE home page, login to access the Placement Exam Management Page, select the class, and click on *View Placement Exam Results*.

 The Placement Exam Results page provides a variety of ways to *View* online or to *Download* class exam results as an Excel spreadsheet. You can view or download by exam, by session name, by student last name, or by date.

# <span id="page-5-0"></span>**V. Preparing Computers for Placement Testing**

The recommended browsers are:

- $\triangleright$  Mozilla Firefox 6.01 or later for either Windows or Macs. No plugins are necessary when using these browsers. The latest version of Firefox can be downloaded from [http://www.mozilla.com.](http://www.mozilla.com/)
- Google Chrome requires no plugins and so Chromebooks can be used to take KYOTE exams.
- Microsoft Internet Explorer 9.0 or later for Windows, not including 11.0. The latest version can be downloaded from [http://www.microsoft.com.](http://www.microsoft.com/) In order to administer the mathematics exams, the Design Science MathPlayer should be downloaded from [http://www.dessci.com/.](http://www.dessci.com/)
- *Warning*: Using non-recommended browsers can cause mathematical expressions to be improperly displayed, resulting in incoherent questions, missing answer choices and no correct answer choice. This problem most often occurs when using Internet Explorer without installing MathPlayer.

# <span id="page-5-1"></span>**VI. Preparing Student Placement Accounts**

A student must have a student placement account in order to take a KYOTE placement exam or online practice exam. A teacher (or some other designated school official) should create a student placement account for each student in a transitional course or some other targeted intervention at the beginning of the intervention. This can be done in one of two ways: batch creation or sequential creation.

- $\triangleright$  Batch creation is the preferred method of creating student accounts. It is more efficient than the sequential method, especially when a large number of accounts need to be created. It requires that the account creator have an instructor account with instructor rights. The Excel file used to create the accounts using this method provides a permanent record of all student account information.
- $\triangleright$  Sequential creation is another method that can be used to create student accounts and is useful when only a small number of accounts is needed. It does *not* require that the account creator have an instructor account. The account creator should keep a record of all student account information.
- Whichever method is used, all student account information should be saved and student account information for all students in a testing session should be given to the exam proctor prior to that session.

### <span id="page-6-0"></span>**A. Batch Creation of Student Placement Accounts**

- $\triangleright$  Create an Excel file where each row corresponds to a student account and contains five entries in the following order, one in each of the first five columns of the row: *first name, last name, email address, student number, password.* The student number is the student's unique **State Student Identification Number (SSID)**. Private schools should use the last four digits of the student's social security number. Each student should have a *different* password.
- $\triangleright$  Save the Excel file as a Comma Separated Values (.csv) file.
- Login to your instructor account and click on *Create Placement Accounts*.
- Drag and drop the .csv file onto the dialog box. Click on *Start Update*, check on Account Creation Results to make sure all accounts were successfully created, download results if desired, and click on *Close*.
- *Recommendation*: It is strongly recommended that a person who has not done this before first create a single, fictitious student account and check that this account has been created successfully and works properly.
- *Warning*: The Excel file should be checked *very carefully* before the student accounts are created, especially the SSID number. Once an account is created, it cannot be modified or deleted.

#### <span id="page-6-1"></span>**B. Sequential Creation of Student Placement Accounts**

- $\triangleright$  Login to [www.kyote.org.](http://www.kyote.org/)
- Click on *Register* under **Students**. Enter the student's first name, last name, email address, unique **State Student Identification Number (SSID)** and password. *It is essential that the SSID number be entered correctly. There is no way to change it once the account is created***.** Private schools should use the last four digits of the student's social security number.
- $\triangleright$  Save the account information for that student on paper.
- Click on *Create User*. Click on *Continue* after receiving a message that the account has been successfully created. Repeat this process for each student in the intervention. Each student should have a *different* password.

#### <span id="page-6-2"></span>**C. Rationale for Creating Accounts for the Students**

- $\triangleright$  KDE cannot give a student (or that student's school or district) credit for becoming college ready by passing a KYOTE placement exam unless that student's placement account number matches the student's SSID.
- $\triangleright$  Students too often forget their passwords and are unable to use their placement accounts to take a placement exam or a practice exam, or to send their placement exam results to the college or university of their choice as described in Section XVI.D. That is why a school official should keep a record of all student account information.

# <span id="page-7-0"></span>**VII. Proctoring a Placement Testing Session**

Teachers of transitional courses should either proctor the placement testing sessions for their students or work closely with a designated proctor (another teacher or school official) to ensure a successful session. The proctor should:

- $\triangleright$  Know the session name, the session password, and the scheduled time of the session provided by the exam scheduler.
- $\triangleright$  Know the exam timing, submission and verification features as described in Section II.B.
- $\triangleright$  Check that all computers are properly prepared as discussed in Section V. In particular, use either the Firefox or Google Chrome browser for the mathematics exams, or make certain that the appropriate plugin has been installed if Internet Explorer is used.
- $\triangleright$  Have student account information available for all students in the testing session, including all student passwords.
- $\triangleright$  Make certain that there are no more than 15 students in a writing exam session.
- $\triangleright$  Make certain that all students have student placement accounts and know their passwords before the testing session if possible.
- $\triangleright$  The ideal way to ensure that students have placement accounts and know their passwords before the testing session is to have students take an online practice exam prior to taking a placement exam.
- Check that students select the correct exam from the *Session Name* menu, enter the correct password (the session password given them, not their student account password), and click on *Start Examination*.
- Check that students have *only* an appropriate calculator, blank paper, and a pencil or a pen when taking a math exam as specified in Section VIII. Check that students have only blank paper, and a pencil or a pen when taking a reading or writing exam as specified in Section VIII.
- $\triangleright$  Check student computer screens regularly during the testing session to ensure they are on the KYOTE site only.
- $\triangleright$  Prepare, sign and save a seating chart as required by KDE testing rules.
- Report any testing rule violations to the Building Assessment Coordinator.

Proctors should take the following actions if a student cannot successfully log in.

- $\triangleright$  Verify that the student is using the correct login information. The proctor should have the account information for each student in the testing session.
- $\triangleright$  If this information is not available or is incorrect, do NOT to send a Help request since it could not be answered in time for the student to complete the exam.
- Instead, the proctor should first try to retrieve the password: Click on *Student Login* and then click on *Forgot your password?* The password can be retrieved if the first name, last name, email address and student number are known.
- $\triangleright$  If that fails, the proctor should create a new account for the student as described in Section VI.B.
- $\triangleright$  If the first account created has a mistake in either the name or email address, then the correct name or email address can be used to create the new account. If the first account created has a mistake in either the student number or the password, then a different combination of name and email address would need to be used to create the new account. The easiest way to do this is to make up a new email address.

# <span id="page-8-0"></span>**VIII. Calculator and Exam Materials Policy**

The KYOTE program uses the KDE calculator policy:

[http://education.ky.gov/AA/Assessments/Documents/KDE%20Calculator%20Policy%20](http://education.ky.gov/AA/Assessments/Documents/KDE%20Calculator%20Policy%20Table%202015%20final.pdf) [Table%202015%20final.pdf](http://education.ky.gov/AA/Assessments/Documents/KDE%20Calculator%20Policy%20Table%202015%20final.pdf)

Students should *only* bring blank paper, a pencil or a pen, and a permitted calculator to a mathematics exam. A permitted calculator meets the requirements specified in the KDE calculator policy. No other electronic devices, formula sheets or other written material are permitted.

Students should *only* bring blank paper, and a pencil or a pen, to a reading exam or a writing exam. No written material, electronic devices of any kind, including a calculator, are permitted.

# <span id="page-8-1"></span>**IX. Testing Frequency Policy**

The testing frequency policy for the new reading placement exam is the same as for the college readiness mathematics placement exam and the college algebra placement exam. In each case, high school seniors can take the exam only once (one submission) each semester or trimester in which they are in a transitional course or some other kind of targeted intervention. There are only two exceptions:

- $\triangleright$  The exam can be taken once (one submission) as an optional pre-test early in the semester (or trimester) and then once (one submission) again following a targeted intervention of *at least two months*.
- $\triangleright$  Students who score within two points of passing the exam following a targeted intervention of at least two months can retake the exam once (one submission) within one week. Only one such retake is permitted. This retake policy does not apply to the optional pre-test.

High school seniors can take the writing exam only once (one submission) each semester or trimester in which they are in a transitional course or some other kind of targeted intervention.

Please note that:

- $\triangleright$  Writing exams can only be taken in the testing window specified in Section XIII.B.
- $\triangleright$  High school seniors who pass *any* administration (including an optional pre-test) of the college readiness mathematics placement exam, reading placement exam or writing placement exam are considered college ready in that area by the KDE and are guaranteed placement into a credit bearing course in that area at any public college or university in the state.
- These policies apply only to KYOTE testing in the high schools. Colleges and universities that give KYOTE as an institutional placement exam can decide on a testing frequency policy as they see fit.

# <span id="page-9-0"></span>**X. Passing Scores on KYOTE Exams**

- $\triangleright$  A passing score on the KYOTE college readiness mathematics placement exam is a normalized score of 22 or higher.
- $\triangleright$  A passing score on the KYOTE college algebra placement exam is a normalized score of 14 or higher.
- A passing score on the KYOTE reading placement exam is a normalized score of 20 or higher.
- $\triangleright$  A passing score on the KYOTE writing placement exam is a normalized score of 6 or higher.

### **How is a normalized score computed?**

- $\triangleright$  The raw score on a college readiness mathematics placement exam is the total number of correct answers out of the 31 questions. The normalized score is usually the same as the raw score but may be slightly higher if the given randomized exam is more difficult. The difficulty of an exam is based on a statistical analysis of the difficulty of the questions that appear on that exam.
- $\triangleright$  The raw score on a college algebra placement exam is the total number of correct answers out of the 25 questions. The normalized score is usually the same as the raw score but may be slightly higher if the given randomized exam is more difficult. The difficulty of an exam is based on a statistical analysis of the difficulty of the questions that appear on that exam.
- $\triangleright$  The raw score on a reading placement exam is the total number of correct answers out of the 35 questions. The normalized score is 5/7 of the raw score rounded to the nearest integer. Thus a raw score of 28 corresponds to a normalized score of 20, the lowest possible passing score.
- $\triangleright$  The normalized score on a writing placement exam is based on a College Readiness Writing Rubric and the consensus grade given by at least two certified KYOTE writing exam scorers. The possible scores range from 0 to 8, with passing scores 6, 7 or 8. A score of 0 indicates plagiarism or a blank essay.

# <span id="page-9-1"></span>**XI. Practice Exams**

Teachers who have instructor accounts with instructor rights can easily create a practice exam class that will enable them to schedule practice exams for their students for instructional purposes and access the results *in exactly the same way as placement exams are scheduled, administered and the results accessed*. To create a practice exam class, teachers should:

- Login to their instructor account and click on *KYOTE Class Management*.
- Click on *Create New Class to PRACTICE Placement Exams*.
- Enter the name of the class opposite *New Class Name* in the box that appears and then click on *Create Class*. It is recommended that the class name contain the word "practice" to ensure that practice exam classes are easily distinguishable from placement exam classes.

Each practice exam class created in this way contains a reading practice exam, a college readiness mathematics practice exam, a college algebra practice exam, and a calculus practice exam that will help students prepare for the corresponding KYOTE placement exam. Unlike the placement exams, there are no restrictions on the number of times a student can take a practice exam, no restrictions on the grade level of students who can take a practice exam, and no restrictions on the instructional use of the content in a practice exam.

A writing practice exam, like a KYOTE writing placement exam, is an essay that must be hand graded and can be administered through the KyoteWrite system. If interested, login to your instructor account, click on *Tutorials* followed by *Stand-alone KYOTE Writing Tutorial*. Alternatively, click on *Help* at the top of the home page and send a message requesting assistance in setting up such a system at your school.

There are four college readiness mathematics and four college algebra practice exams in hard copy pdf form that can be found by clicking on *Practice Exams* on the KYOTE home page. This page also contains the standards upon which the placement and practice exams are based, the answers to all questions on each exam, and a standards table showing the questions on each exam that correspond to each of the standards.

# <span id="page-10-0"></span>**XII. Accommodations for Students with Special Needs**

- $\triangleright$  Students with a current Individualized Education Plan (IEP), 504 Plan, or Program Services Plan (PSP) may be tested using their specific accommodations. To be considered current, the diagnosis should have been made or reconfirmed within the last three years.
- $\triangleright$  There are no large-print, Braille, or special forms for the KYOTE exams.
- $\triangleright$  All staff administering a KYOTE exam to students receiving accommodations must be trained on the *Inclusion of Special Populations in the State-Required Assessment and Accountability Programs* (703 KAR 5:070).
- See the KDE site [http://education.ky.gov/AA/distsupp/Pages/AdminCode.aspx,](http://education.ky.gov/AA/distsupp/Pages/AdminCode.aspx) email [dacinfo@education.ky.gov,](mailto:dacinfo@education.ky.gov) or call 502-564-4394 for additional information.

# <span id="page-10-1"></span>**XIII. Writing Exam Details**

## <span id="page-10-2"></span>**A. Overview**

- $\triangleright$  The KYOTE writing exam can only be taken by high school seniors who have not met the benchmark score of 18 on the English portion of the ACT exam.
- $\triangleright$  The writing exam is an essay students write online in response to a prompt. The essay is hand-graded by two, and sometimes three, certified scorers. The scoring and certification processes are described below.
- KYOTE Writing Coordinator [\(kyotewritinghelp@ky.gov\)](mailto:kyotewritinghelp@ky.gov) Janet O'Connell assigns writing exams to certified scorers and oversees the scoring process. Any questions about the administration or scoring of writing exams should be directed to her.

#### **In order for the writing exam program to work as intended:**

- $\triangleright$  A high school must have approximately one certified scorer on staff for every 15 of its students who take the writing exam in order for the writing exam program to work effectively*.*
- *Writing exams of students at a high school without a certified scorer on staff will not be graded*.
- The KYOTE Writing Coordinator will contact schools if students submit exams at a school without a certified scorer.

### <span id="page-11-0"></span>**B. Scheduling and Administering the Writing Exam**

- $\triangleright$  Writing exams are scheduled and administered to students in essentially the same way as the mathematics and reading exams, except for the minor variations discussed in this section.
- $\triangleright$  There are two writing exams available on the list of possible exams: KYOTE Writing: KDE/Readiness and KYOTE Writing: CollegeUseOnly. Select the KYOTE Writing: KDE/Readiness exam. Colleges and universities can use the other exam as an institutional placement exam if they choose to do so, but must have someone at their institution grade the exam.
- **Please limit to at most 15 the number of students taking the writing exam in one session**. If a school wishes to give the writing exam to 30 students, for example, it can be done in two sessions of 15 students each, three sessions of 10 students each, five sessions of 6 students each, etc. This limit on the number of students per session will facilitate the grading process since a scorer will be asked to grade the essays of all students in a session.
- $\triangleright$  Please choose a session name for a writing exam using the following format: *HSNameDatein6digitsFacultyName*. For example, *HenryClay092517Williams*, *Somerset040918Johnson*, etc. If more than one session is scheduled on the same date, use the format *ShelbyValley110817Smith1*, *ShelbyValley110817Smith2*, etc. This uniformity will facilitate the grading process.
- $\triangleright$  Please give all fall 2017 semester writing exams in the testing window from *Monday, August 7 to Friday, December 1*, and all spring 2018 semester writing exams in the testing window from *Tuesday, January 2 to Friday, May 4*, to insure that there are sufficient scorers and time available to score the exams.
- *Only exams submitted within one of these testing windows will be scored*.
- $\triangleright$  The writing exam can be taken only once (one submission) each semester or trimester by a high school senior who is enrolled in a transitional course or in some other kind of targeted intervention during that semester or trimester.

#### <span id="page-11-1"></span>**C. The Scoring Process and Accessing the Exam Results**

- $\triangleright$  The scoring of the writing exam is based on the College Readiness Writing Rubric. Scores range from 0 to 8, with 6 or more considered a passing score.
- $\triangleright$  When students have completed the exam and submitted their essays, the KYOTE Writing Coordinator assigns them to certified scorers outside of the students' high school in approximately equal numbers. Two scorers are assigned to each exam. If both scorers agree on a passing grade (6 or more) or failing grade (less than 6), then that agreed upon grade becomes the final grade; if not, then a third scorer

(unaware that a tie is being broken) is asked to grade the exam and that grade becomes the final grade.

- $\triangleright$  The scoring process takes about three weeks from the time an exam is submitted until a final grade is assigned, provided scorers complete their assignments in a timely manner. Please remain patient during this time.
- $\triangleright$  The writing exam results can be accessed in the same way as the mathematics and reading exam results. Select a way to *View* online the exam(s) of interest as described in Section IV. For each exam listed, there will be a "Grading Status" that will change from "Has Not Been Graded" to "In Grading" to "Grade to be Finalized" to "Grading Finalized" as the exam moves from submission to final score. Students will automatically be sent an email when their exam score is finalized as will the owner of the scheduling class.

### <span id="page-12-0"></span>**D. Scorer Training and Certification**

- $\triangleright$  Prospective scorers must pass a writing scorer qualifying exam based on the College Readiness Writing Rubric discussed above to become certified.
- $\triangleright$  Information about how to prepare for a writing scorer qualifying exam can be found by logging into your instructor account and clicking on *KYOTE Writing Scorer* followed by *How to Pass a Scorer Qualifying Exam*.
- $\triangleright$  Information about how to schedule, take and view the results of a writing scorer qualifying exam can be found by logging into your instructor account, clicking on *KYOTE Writing Scorer* followed by *Schedule a Scorer Qualifying Exam*, *Take a Scorer Qualifying Exam* and *View Your Scorer Qualifying Exam Results*, respectively.
- $\triangleright$  Information about how to score writing exams can be found by logging into your instructor account, clicking on *Tutorials* followed by *Writing Exam Scoring Tutorial.*
- Please contact KYOTE Writing Coordinator [\(kyotewritinghelp@ky.gov\)](mailto:kyotewritinghelp@ky.gov) Janet O'Connell for more information if you would like additional information about the KYOTE writing program.

### <span id="page-12-1"></span>**E. Scorer Responsibilities**

- $\triangleright$  Scorers must agree to begin scoring assigned exams once they become certified.
- $\triangleright$  Scorers must agree to complete scoring of assigned exams as soon as possible, but not more than 10 days from the date the exam is assigned.
- $\triangleright$  Scorers may be asked to score exams for students from other schools before students from their high school have taken the KYOTE writing exam.
- $\triangleright$  Scorers must use the College Readiness Writing Rubric discussed above to score the exams.
- $\triangleright$  Scorers who suspect plagiarism should contact KYOTE Writing Coordinator [\(kyotewritinghelp@ky.gov\)](mailto:kyotewritinghelp@ky.gov) Janet O'Connell as soon as possible. The suspected plagiarism will be investigated. If the student is found to have plagiarized an essay exam, then that student will be given a score of zero on the exam and his/her name and high school will be reported to the KDE.

# <span id="page-13-0"></span>**XIV. Administration Code (703 KAR 5:080)**

Kentucky Public School Educators associated with the administration of the KYOTE test must read and abide by the Administration Code for Kentucky's Educational Assessment Program. All allegations of inappropriate practices by Kentucky public school educators reported to KDE will be investigated.

# <span id="page-13-1"></span>**XV. Dual-Credit Course and Local Placement Exams**

### <span id="page-13-2"></span>**A. Dual-Credit Course Placement Exams**

High schools that wish to offer a dual-credit course for their students, and test the students using a KYOTE placement exam to determine whether students are prepared for the course, have several options. The first is to have students take the exam at the college offering the course. The second is to request that the college schedule the placement exam that students can take at the high school. The third is to give students a local placement exam as discussed below, and give a college official access to the local placement testing class as described in Section III.

*Testing for dual-credit courses is open to any student and is not restricted to grade 12 students*.

### <span id="page-13-3"></span>**B. Local Placement Exams**

Local placement exams functionally equivalent to KYOTE placement exams in reading, college readiness mathematics, college algebra and calculus can be used to help place students into appropriate high school courses and dual-credit college courses. Local placement exams can be taken by students at any grade level and are *not* restricted to grade 12 students. Please note that:

- These exams will **not** be used by the KDE to determine college readiness.
- These exams *cannot* be sent to colleges and universities of the student's choice as described in Section XVI.D.

Anyone with an instructor account with instructor rights can create a placement testing class to schedule, administer and retrieve the results of these local placement exams by following the instructions in Section I.B but selecting the homework list *Eakin's Kyote High School Placement 2017* instead of *Newman's NKU KYOTE PLACEMENT LIST.*

# <span id="page-14-0"></span>**XVI. Instructions for Students**

## <span id="page-14-1"></span>**A. Taking a Mathematics or Reading Placement Exam**

- $\triangleright$  Get the password for the student account created for you by your teacher or designated school official.
- $\triangleright$  Login to [www.kyote.org.](http://www.kyote.org/)
- Click on *Student Login***.** Enter your last name, email address and password. Click on *Login*.
- Select the *Session Name* and type in the *Session Password* provided by the exam proctor. Click on *Start Examination* to access the exam.
- $\triangleright$  Click on each problem number and choose one of the five possible answers. When finished, click on *Go to Submit Button Page*. Then click on *Submit and Record Results*. Do **NOT** submit your results until you have finished the exam. If you do, you will not be allowed to log back in to complete the exam.
- $\triangleright$  After submitting your results, you will see your score on the exam and a standards table showing how you performed on questions assessing each of the exam standards.
- $\triangleright$  Please exit your browser when finished.

## <span id="page-14-2"></span>**B. Taking a Writing Placement Exam**

- $\triangleright$  Get the password for the student account created for you by your teacher or designated school official.
- $\triangleright$  Login to [www.kyote.org.](http://www.kyote.org/)
- Click on *Student Login***.** Enter your last name, email address and password. Click on *Login*.
- Select the *Session Name* and type in the *Session Password* provided by the exam proctor. Click on *Start Examination* to access the exam.
- $\triangleright$  Write an essay in response to the writing prompt that appears. When finished, click on *Go to Submit Button Page*. Then click on *Submit and Record Results*.
- $\triangleright$  Your essay will be scored in about three weeks and you will be sent an email when the scoring is finalized. Please exit your browser when finished.

## <span id="page-14-3"></span>**C. Taking a Math or Reading Practice Exam**

- $\triangleright$  The procedure for taking a math or reading practice exam is the same as for taking a math or reading placement exam as described in Section XVI.A above.
- $\triangleright$  There are four college readiness mathematics and four college algebra practice exams in hard copy pdf form that can be found by clicking on *Practice Exams* on the KYOTE home page to access the Practice Placement Exams page. This page also contains the standards upon which the placement and practice exams are based, the answers to all questions on each exam, and a standards table showing the questions on each exam that correspond to each of the standards.

### <span id="page-15-0"></span>**D. Submitting Your Exam Results to the College or University of Your Choice**

- $\triangleright$  Your placement account is used to submit your exam results to any participating Kentucky college or university of your choice at *any* time after taking the exam.
- Log on to [www.kyote.org.](http://www.kyote.org/) Click on *Student Login*. Enter your last name, email address and account password. Click on *Login*. (Click on *Forgot your password?* if you cannot remember your password. Your password can be recovered using your student number and email address.)
- Click on *View Exam Results*.
- Click on *View Placement Exam Results*. The results of the exams you have taken are displayed on the Placement Exam Results page.
- Click on *Send Results* (if necessary) for the exam you want to submit and check the displayed colleges or universities to which you want to submit this exam. Then click on *Submit*. The message Colleges updated successfully will appear at the top of the page.
- $\triangleright$  The exam(s) you submit, or the colleges or universities to which you submit them, can be changed at any time by repeating this process.
- > All submissions of the exam you select will also be submitted.

# <span id="page-15-1"></span>**XVII. Contact Information**

Please contact Janet O'Connell about writing exam information. Please contact Paul Eakin or Steve Newman about all other information regarding the KYOTE program.

Paul Eakin University of Kentucky (859) 276-1048 [paul@ms.uky.edu](mailto:paul@ms.uky.edu)

Steve Newman Northern Kentucky University (859) 572-5332 [newman@nku.edu](mailto:newman@nku.edu)

Janet O'Connell KYOTE Writing Coordinator West Jessamine High School [kyotewritinghelp@ky.gov](mailto:kyotewritinghelp@ky.gov)